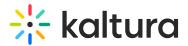

## Add Kaltura Media Gallery as a Course Content Tool

Last Modified on 10/07/2020 6:06 pm IDT

Faculty members or Blackboard administrators may add the Media Gallery as a Course Content Tool (see below) or as a Course Tool.

1. In your course, click on a "+" (plus) in the Course Content area.

| Aerospace Engine                                                                        | eering - Winter 2019                       |            |
|-----------------------------------------------------------------------------------------|--------------------------------------------|------------|
| Aultiple In<br>View all                                                                 | structors                                  |            |
| Details & Actions                                                                       | Course Content                             | Batch Edit |
| Roster     View everyone in your course     Course is open     Students can access this | Week 1 Information  Wisible to students    |            |
| course<br>Students can access this<br>course<br>Signification → ····                    | Course Information                         | °5         |
| Attendance<br>Mark attendance                                                           | Course Media Gallery © Visible to students |            |

2. Click on the Content Market.

| ⊕ Create         | Copy Content    | [1] Upload         |
|------------------|-----------------|--------------------|
| 읍 Content Market | A Cloud Storage | Content Collection |

3. Locate the Kaltura Media Gallery (name may vary) in the Institution Tools.

| 45                                                                      | Ð                              | Ð                                                                 | ***                                                           |
|-------------------------------------------------------------------------|--------------------------------|-------------------------------------------------------------------|---------------------------------------------------------------|
| Echo Course Tool Student and<br>Non<br>Echo Course Tool Student and Non | Echo360                        | Echo360 Deep Link<br>Echo360 Deep Link                            | In-Video Quiz                                                 |
| e                                                                       | •                              |                                                                   |                                                               |
|                                                                         | ∺                              | ¢                                                                 | Q                                                             |
| Kaltura Embed                                                           | Media Gallery - Content Option | Pronto Course Content Tool<br>Click the link above to launch Pron | <b>Qwickly Attendance</b><br>Qwickly Attendance LTI Tool Link |
|                                                                         | •                              | $\oplus$                                                          |                                                               |

Copyright © 2024 Kaltura Inc. All Rights Reserved. Designated trademarks and brands are the property of their respective owners. Use of this document constitutes acceptance of the Kaltura Terms of Use and Privacy Policy.

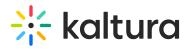

4. Click the plus sign to add it to the course OR launch the tool directly from here.